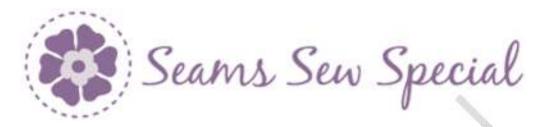

# **Holliday Sparkle Ornament 02**

- 1. Click on the PREMIER+ 2 Ultra Icon
- 2. Click on the PREMIER+ 2 Create Icon.
- 3. Cancel the Wizard. Click on the Draw Tab.
- 4. Click on the Change Hoop Icon and change to a 80 by 80 hoop with Natural Orientation.
- 5. Click on the Draw Tab.
- 6. Click on File Menu and Open Background Picture. Click on the on the picture to open it.
- 7. Click on the Shapes Icon and select the Circle. Click on the center of the circle that joins on the bottom of the bow. Hold the Ctl Key and draw a circle to fit. Right click.
- 8. Click on the Polygon Draw Icon
- 9. Click points around the left upper on the part of the left ribbon. Right click.
- 10. Click points around the right upper part of the ribbon. Right click.
- 11. Then the left side part under the 1<sup>st</sup> one drawn, continue until the ribbon is done.
- 12. Click on the Shapes Icon and select the Circle. Click on the center of the circle that will become the knot on the ribbon. Hold the Ctl Key and draw a circle to fit. Right click. Reposition or resize and edit as necessary.
- 13. Click on the Polygon Draw Icon . Draw the red area on the upper part of the design. Then draw the red part on the lower part of the design.

1

PREMIER+ 2, VIKING, PFAFF and INSPIRA are trademarks of Singer Sourcing Ltd LLC. HUSQVARNA is the trademark of Husqvarna AB. All trademarks are trademarks of Singer Sourcing Limited LLC. ©2017 Singer Sourcing Limited LLC.

© by 2018 Kerrin Brookes Seams Sew Special Email: kerrin@sewspecial.com Website: www.sewspecial.com

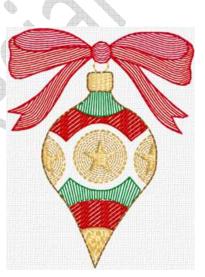

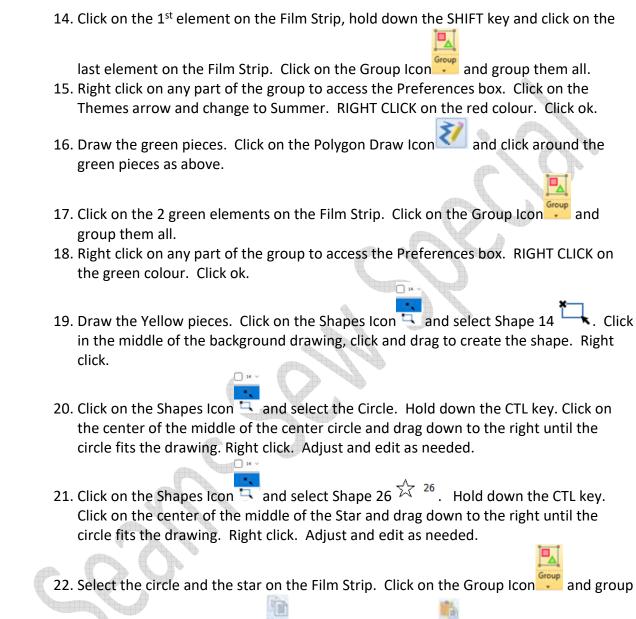

them. Click on the Copy Icon and click on Paste Icon.

- 23. Click on the pasted element and move it to generally match the half circle and star on the left side of the ornament.
- 24. Edit it by deleting some of the points on the left side of the circle to generally match the drawing. Do the same with the star.

2

-----

- 25. Select the 2 elements of the half circle. Click on the Copy Icon and click on Paste Icon . Click on the arrow at the side of the Selection Box to flip it side to side. Click inside of the Selection Box and move it to the opposite side to generally match the drawing. Edit to generally fit the drawing.
- 26. Click on the Polygon Draw Icon and click around the yellow element at lower tip of the ornament. Right click.
- 27. Select all the yellow elements on the Film Strip. Click on the Group Icon group them.
- 28. Right click inside of the ornament to access the Properties Box. Right click on yellow. Click Ok.
- 29. Click on the Polygon Draw Icon and click points around one of the green elements. Right click. Click points around the other green element. Right click.
- 30. Select both green elements on the Film Strip. Click on the Group Icon and group them.
- 31. Right click inside of the ornament to access the Properties Box. Right click on green. Click Ok.
- 32. Select all the elements on the Film Strip. Click on the Group Icon and group them.
- 33. Click on the File Menu and click on Save As. Save as Holiday Sparkle Ornament 02.

#### Create the Green parts of the design:

- 1. Click on the Quick CreateTab.
- 2. Click on the Colour Change Icon and click on a green colour. Click Ok.

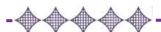

3

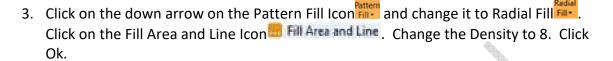

- 4. Click on the Quick Stitch Icon Click inside of the lower green area and then in the upper green area and Right click. Edit each to make sure that the fill goes right out to the blue lines and Right click again.
- 5. If the screen is Zoomed in, click on the Zoom to Fit Icon so that the whole hoop is visible.
- 6. Click on the Draw Tab.
- 7. Select the radial fills and click on the Cut Icon . This will remove the color. It is easier to see the radial fills without the colour.
- 8. Click on the Home Tab.
- 9. Click on the 1<sup>st</sup> Radial Fill on the Film Strip. Move the Origin Marker down towards the bottom of the drawing (possibly at the top of the hoop) to adjust the Radial Fill to look like nice radiating lines.

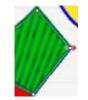

- 10. Repeat Step 6 on the 2<sup>nd</sup> green element on the Film Strip, but pull the Origin Marker up until the radial lines look nice.
- 11. Click on the Draw Tab and click on the Undo Icon to put the colour back. Repeat Steps 20 & 21 for other radial elements as you work along.
- 12. Click on the 1st Radial Fill on the Film Strip. Move the Start Marker and End Marker to the lower top right point.
- 13. Click on Precise Create.

14. Turn off the Radial Fill and click on the down arrow on the

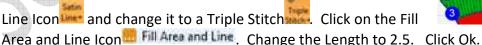

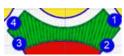

4

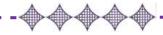

- 15. Click on the Create Area or Line Icon . Click on the Yellow and Blue Star #1 on the picture and click points to #2 and continue to #4. Right click. Edit if needed. Right click again.
- 16. Click on the 2<sup>nd</sup> Motif Fill on the Film Strip. Move the Start Marker and End Marker to the lower left point.
- 17. Click on QuickCreate.

## Create the Red areas of the Ornament:

- 1. Click on the Colour Change Icon and change the colour to Robison Anton Rayon 40 2491, Very Red.
- 2. Click on the down arrow on the Pattern Fill Icon and change it to Motif Fill Turn off the Line Icon.
- 3. Click on the Fill Area and Line Icon Fill Area and Line. Click on the Line Tab and Select Pattern Pfaff 4.3 Borders. Turn off the Proportional Box and change the Width to 10.0. Click Ok.
- 4. Click on the Quick Stitch Icon Click inside of the lower red area and then in the upper red area and Right click. Edit each to make sure that the fill goes right out to the blue lines and Right click again.
- 5. Turn off the Radial Fill and click on the down arrow on the
  - Line Icon and change it to a Triple Stitch. Click on the Fill Area and Line. Change the Length to 2.5. Click Ok.

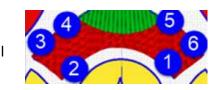

5

6. Click on Precise Create. Zoom in and out as needed.

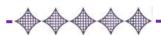

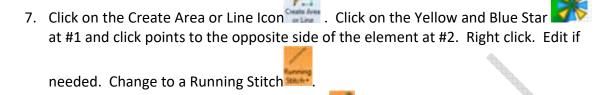

- 8. Click points to #3. Change to a Triple Stitch and stitch to #4. Change it to a Running Stitch and stitch to #5. Change to a Triple Stitch and stitch to #6.
- 9. Change it to a Running Stitch and stitch back to #1.

## Create the Light Gold areas of the ornament:

- 1. Click on the Colour Change Icon and change the colour to Robison Anton Metallic J 40 Gold 1000.
- 2. Click on the down arrow on the Pattern Fill Icon and change it to Radial Fill The setting will still be 8.
- 3. Click on the Quick Stitch Icon Quicken. Click inside of the lower yellow tip of the ornament. Right click. Edit if needed.
- 4. Repeat Step 6 on the last element on the Film Strip, and pull the Origin Marker down. It may need to be pulled outside of the hoop.
- 5. Change the Radial Fill to the Spiral Fill . Click on the Fill Area and Line Icon . Change the Density to 8. Click Ok.
- 6. Click on the Line Icon to a Triple Stitch
- 7. Click on the Quick Stitch Icon Quick inside of the right half circle.

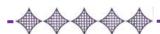

6

- 8. Change to the Pattern Fill Area and Line Icon Fill Area and Line Icon Change the pattern to #3. Click Ok.
  9. Click on the Quick Stitch Icon Click inside of the right half star.
  10. Change the Pattern Fill Fill to the Spiral Fill Click Ok.
- 11. Click on the Quick Stitch Icon . Click inside of the circle.
- 12. Change the Spiral Fill to the Pattern Fill Click Ok.
- 13. Click on the Quick Stitch Icon Click inside of the center star.
- 14. Change the Pattern Fill to the Spiral Fill . Click on the Quick Stitch Icon Click inside of the right half circle.
- 15. Change the Spiral Fill to the Pattern Fill Click on the center star.
- 16. Change the Pattern Fill to the Spiral Fill. . Click Ok.
- 17. Click on the Quick Stitch Icon Click inside of the right half circle.
- 18. Change the Spiral Fill to the Pattern Fill Fill-
- 19. Click on the Quick Stitch Icon Click inside of the right half star.
- 20. Edit areas that need editing.
- 21. Change to a Running Stitch............................... Click a point at the lower left side of the circle at the top of the ornament where the arrow is pointing and click points to the top. Right click.
- 22. Click on the Home Menu.

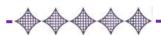

- 23. Click on the Copy Icon and click on the Paste Icon.
- 24. Click on the Edit Tab. Click on Reverse Line.
- 25. Right Click on the last element on the Film Strip to access the Properties Box.

Change to a Triple Stitch

- 26. Click points from the star to the top of the circle. Right click.
- 27. Click on the Edit Tab. Click on Reverse Line.
- 28. Right Click on the last element on the Film Strip to access the Properties Box.

Change to a Triple Stitch

- 29. Turn off the Line Icon. Click and click on the down arrow on the Pattern Fill Icon and change the Pattern to 36.
- 30. Click on the Quick Stitch Icon . Click inside of the little top on the hanger. Edit if needed. Right click.
- 31. While the element is highlighted, make sure that the Rotation Handle is horizontal.

#### Create the Dark Gold Element:

1. Click on the Colour Change Icon and change the colour to Robison Anton Metallic J 40 Gold 1003.

- 2. Click on the Line Icon change to a Triple Stitch. Edit if needed. Click Ok.
- 3. Click a point on the right side of the ornament just under the gold top square where the arrow is pointing.
- 4. Click points to the bottom tip of the ornament and back to up the left side of the gold top, hold the CTL key to create a square point and continue around the top and back across the bottom so that the end stitch is on the left side. When placing points, make sure not to click a point on the green starting point because it will join as that is where the starting point is. It can be edited after. Edit if needed and right click.

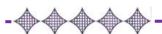

PREMIER+ 2, VIKING, PFAFF and INSPIRA are trademarks of Singer Sourcing Ltd LLC. HUSQVARNA is the trademark of Husqvarna AB. All trademarks are trademarks of Singer Sourcing Limited LLC. ©2017 Singer Sourcing Limited LLC.

© by 2018 Kerrin Brookes Seams Sew Special Email: <a href="mailto:kerrin@sewspecial.com">kerrin@sewspecial.com</a> Website: <a href="mailto:www.sewspecial.com">www.sewspecial.com</a>

8

#### **Create the Bow**:

- 1. Click on the Quick Create.
- 2. Click on the Colour Change Icon and change the colour to Robison Anton Rayon 40 #2378.
- 3. Click on the down arrow on the Pattern Fill Icon and change it to Multiwave Fill. Click on the Fill Area and Line Icon Change the Density to 8. Click Ok.
- 4. Click on the Quick Stitch Icon Colick inside of the left lower tie, the upper left bottom of the bow, the right lower tie and the lower right part of the bow. Edit if needed. Right click.
- 5. Click on the Colour Change Icon and change the colour to Robison Anton Rayon 40 #2266.
- 6. Click on the top right bow and then the top left bow and then the knot.
- 7. Click on the Multiwave Icon. Click on the Lower left tail of the bow. Click points to follow the curve of the tail (the row of silver balls in the picture). Right click. Edit if needed. The points can be on the outside of the bow or inside the bow. Move the points until it is a nice shape. On
- 8. Repeat Step 7 for all of the parts of the bow. When editing, make sure to click on the element on the Film Strip that you want to edit to be able to edit it.
- 9. Click on the Precise Create Tab.
- 10. Click on the lower left tail. Move the Start Marker and End Marker to the top left point of the tail.

9

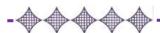

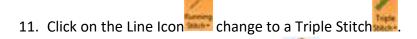

- 12. Click on the Create Area or Line Icon . Click on the Yellow and Blue Star and click points around the element and back to the top right point. Edit if needed. Right click.
- 13. Change it to a Running Stitch . Stitch to the top right point on the tail. Edit if needed. Right click.
- 14. Click on the Line Icon change to a Triple Stitch. Click points from the Blue

  Star along the lower left bow to where it joins to the top part of the the bow.

  Edit if needed. Right click.
- 15. Change it to a Running Stitch . Stitch across the top of the upper left bow to where it joins to the knot. Edit if needed. Right click.
- 16. Click on the Line Icon change to a Triple Stitch. Stitch around the upper left part of the bow. Edit if needed. Right click.
- 17. Change it to a Running Stitch Stitch across the top of the knot and to the top right corner of the right tail. Edit if needed. Right click.
- 18. Click on the Line Icon change to a Triple Stitch. Stitch from the blue star around the right tail to the join of the knot, continue around the right lower part of the bow to where it meets the top part of the bow. Right click.
- 19. Change it to a Running Stitch..................... Stitch across the top of the right upper part of the bow to the knot. Edit if needed. Right click.

10

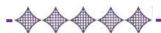

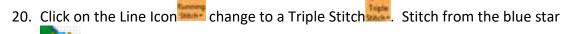

around the top right part of the bow. Edit if needed. Right click.

- 21. Click on the Quick Create Tab.
- 23. Click on the Quick Stitch Icon Click inside of the knot. Edit if needed. Right click. Right click again.
- 24. Start at the top of the Film Strip. Click on the 1<sup>st</sup> element. Click on each element to see if it is stitching in a good manner. Make any changes needed.
- 25. Click on the File menu and click on Save As. Save As Ornament 01.edo.
- 26. Click on the File menu and click on Export. Export as Ornament 02.vp3.

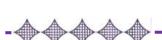